2024

# 笹川科学研究助成

## 申請マニュアル

## ≪学 術 研 究 部 門 ≫

《問い合わせ先》 公益財団法人日本科学協会 笹川科学研究助成係 〒107-0052 東京都港区赤坂1-2-2 日本財団ビル5F E-mail:josei@jss.or.jp TEL:03-6229-5365

### 目次

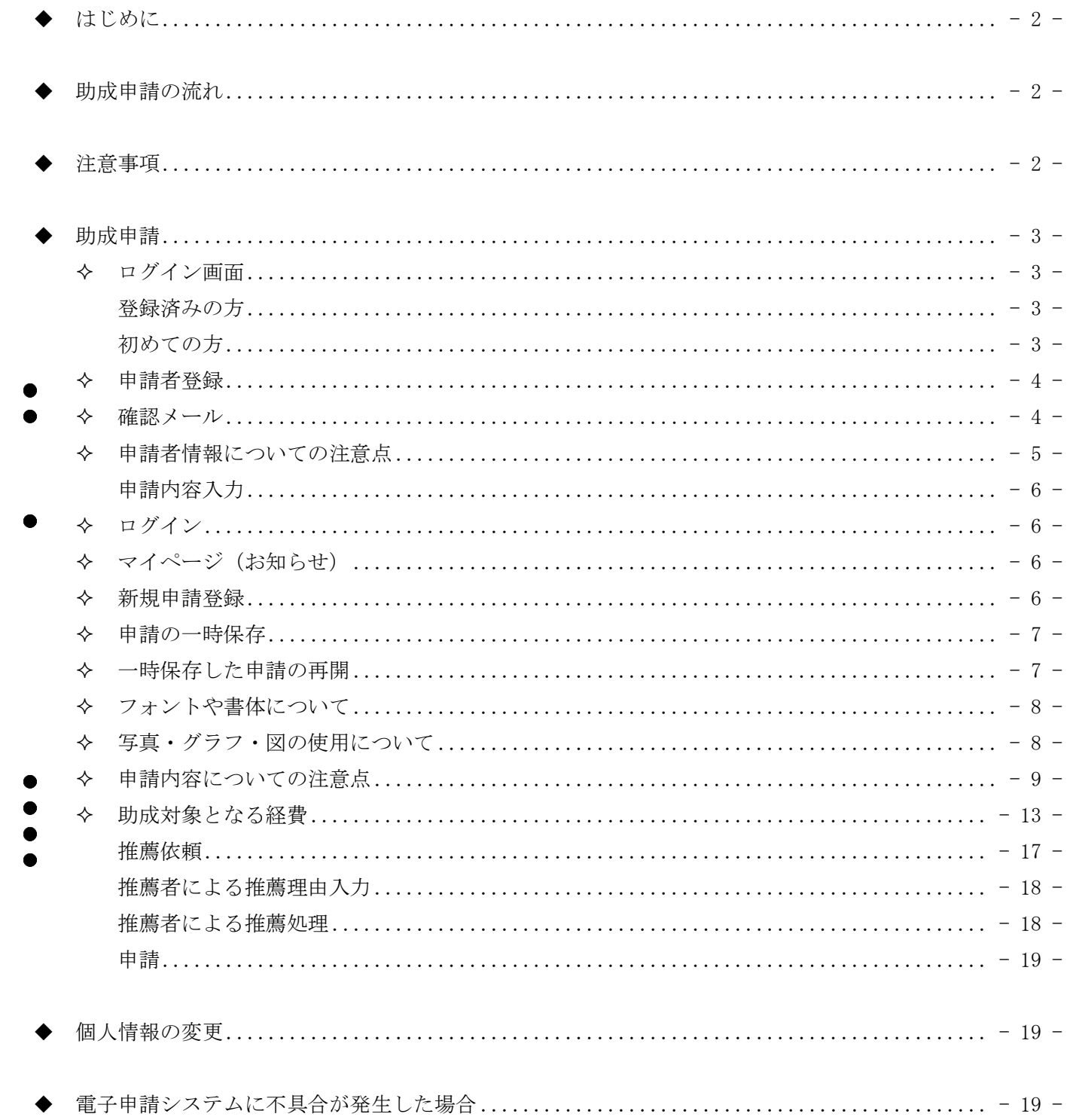

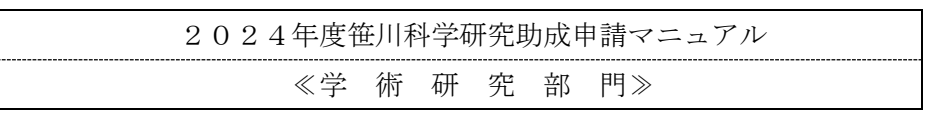

#### <span id="page-2-0"></span>はじめに

本マニュアルでは笹川科学研究助成を申請するために必要な情報と、Web 申請の方法について説明します。 Web 申請は時間がかかることがありますので、申請者登録・申請は早めに行うようにしてください。 本マニュアルをよく読み、入力漏れ等が無いようにしてください。

なお、ブラウザ等により、実際の画面とマニュアルの画像が異なることがありますので、注意してください。

#### <span id="page-2-1"></span>助成申請の流れ

助成申請の流れは以下のようになります。Web 上で推薦者に入力していただく部分がありますので、注意して ください。※推薦依頼後に申請内容を「編集」すると、再度推薦依頼を行うこととなりますので、注意してくだ さい。なお、申請完了後は一切修正できません。

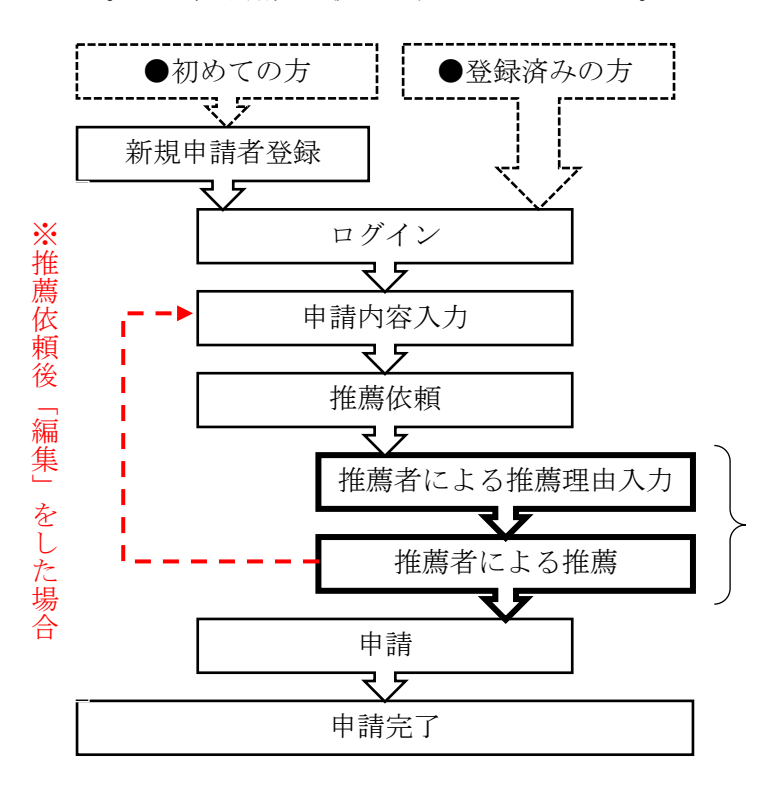

推薦者に、作業をしていただきます。 推薦者の申請者登録は、必要ありません。

#### <span id="page-2-2"></span>◆ 注意事項

電子申請システムを利用して申請中に、インターネット回線の状況やタイムアウトにより、入力中の文字が保 存されずに消えることがあります。申請内容は、テキストエディタ等で別途作成し、貼り付けることをお勧めし ます。ただし、書体については、テキストエディタ等から直接貼りつけることが出来ないため、Web システム上 で設定してください。

入力時に表示される文字数は、テキストエディタ等に表示される文字数と、Web システム上でのカウントが違 う場合がありますが、システム上のカウントで行ってください。

海外からは Web 申請ページにアクセスが出来ない場合があります。

#### <span id="page-3-0"></span>◆ 助成申請

#### ◆ ログイン画面

<span id="page-3-1"></span>「日本科学協会」ホームページの「協会の助成活動」「笹川科学研究助成」から、ログインページ (https://app.jss.or.jp/login)に移動してください。

#### 登録済みの方

<span id="page-3-2"></span>既に申請者登録をしている方は、『はじめての方はこち ら』からの登録を行わないでください。

パスワードを忘れた場合は、『パスワードを忘れた方は こちら』を押してください。

また、登録しているメールアドレスを変更する場合は、 ログイン後、メニューの『マイページ』→『申請者情報変 更』→『メールアドレス変更』から変更手続きをしてくだ さい。

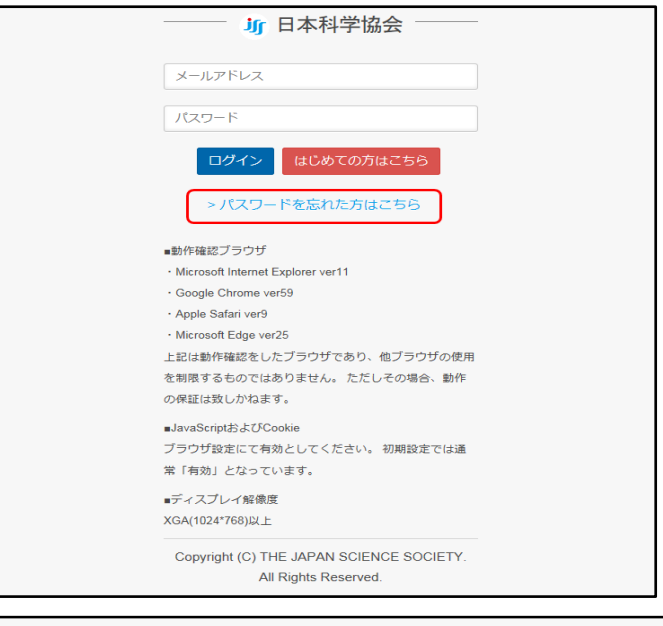

#### <span id="page-3-3"></span>初めての方

「笹川科学研究助成」に応募する場合は、まず初めに、 申請者登録をしてください。1 メールアドレスに対し1 個人しか登録できません。本アカウントは、次年度以降 も使えます。このメールアドレスは、採否の通知等の重 要な連絡に使用しますので、必ず添付ファイルを受信で きるメールアドレスを登録してください。変更があった 場合は、速やかにシステムの『メールアドレス変更』か ら変更手続きをしてください。

ご不明な場合は E-mail にて事務局までお問い合わせ ください。

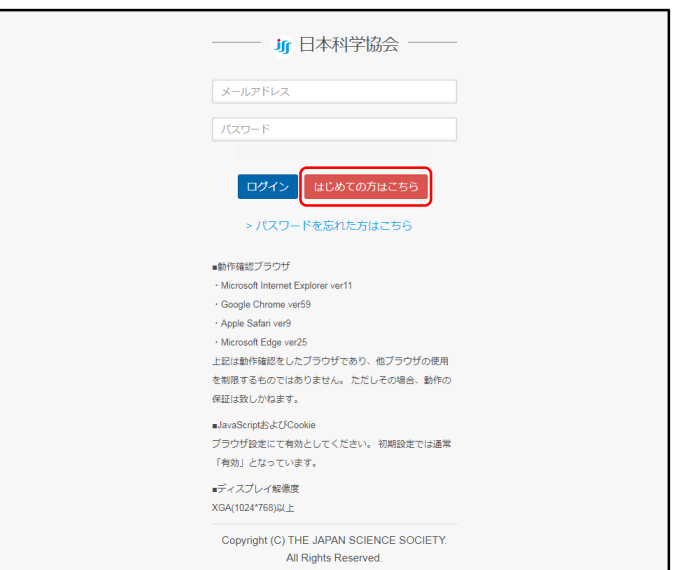

#### 申請者登録

<span id="page-4-0"></span>ログイン画面の、『はじめての方はこちら』を押して ください。メールアドレスを入力し、『私はロボットで はありません』という欄に✔を入れて認証のためにパ ズルを行ってください。

申請のためには個人情報の取り扱いに同意していた だく必要があります。「個人情報の取り扱いについて」 の『個人情報保護方針』を押すと「公益財団法人日本科 学協会個人情報保護方針」が別のタブ(ウィンドウ)で 開きますので、内容をよく読んでください。収集した個 人情報は、助成申請、本会の事業に係る連絡、案内、通 知、調査並びにアンケート等、本人の連絡先等の確認・ 照会に関することに利用し、本会の業務上必要な場合 を除き、本人の同意を得ずに第三者への提供はしませ ん。ただし、氏名・所属職名・国籍・性別・研究課題名・ 助成金交付決定額は公開します。同意する場合は『チェ ックボックス』に✔を入れて、『仮登録』を押してくだ さい。

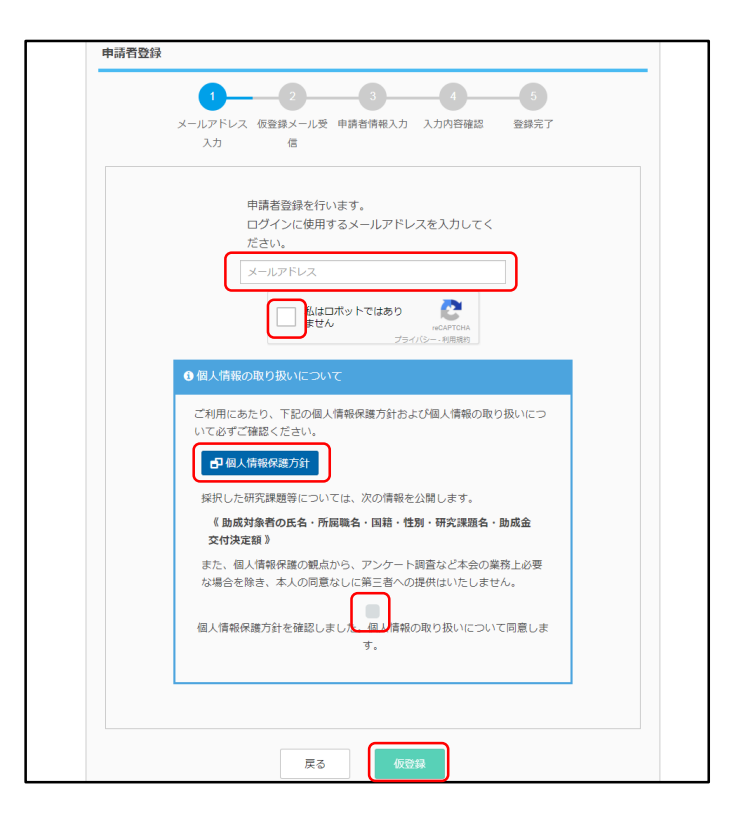

#### ◆ 確認メール

<span id="page-4-1"></span>先ほど入力したメールアドレスに「noreply@websystem2.jss.or.jp」からメールが届きます。記載されている 『URL』にアクセスして個人情報を入力してください。今後このメールアドレスからメールが届きますので受信 できるように設定してください。

#### 申請者情報についての注意点

<span id="page-5-0"></span>必須とある項目については、入力しないと申請する ことができません。項目ごとに入力する内容を説明し ます。

なお、申請者情報入力は、途中保存することができ ませんので、先に入力事項を準備してから入力してく ださい。

メールに記載されている『URL』は有効時間内であ れば何度でもアクセスできます。有効時間が過ぎた場 合、登録が完了していなければ、同一メールアドレス で再登録できます。

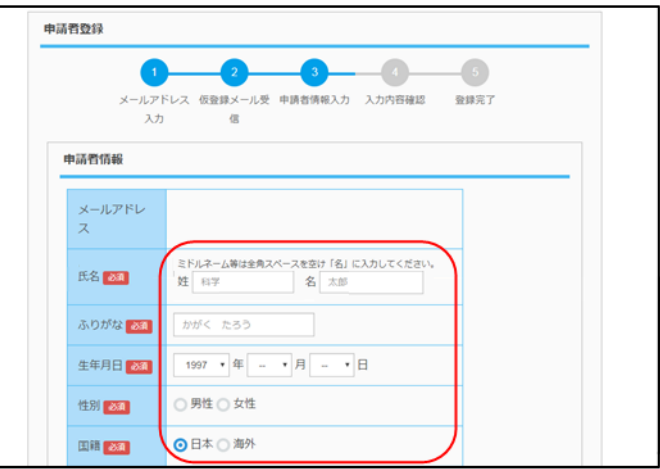

登録後、個人情報に変更があった場合は、事務局まで速やかに E-mail にて連絡してください。

各項目について入力の注意事項を記載します。

#### 申請者情報

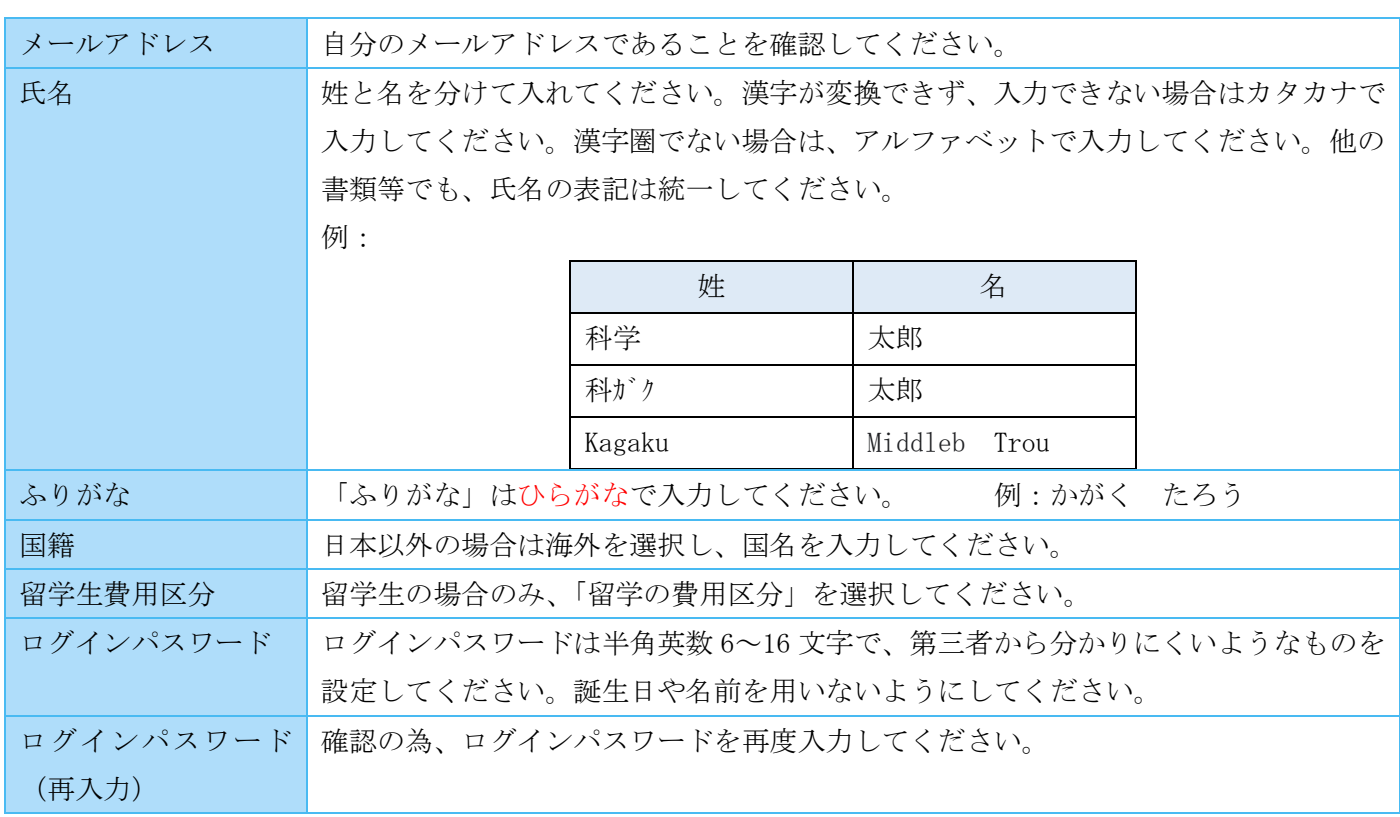

入力が全て終わりましたら、『次へ』を押してください。入力した内容に間違いが無いか確認後、『登録』を押 してください。「【日本科学協会】申請システム登録完了」というメールが届き、申請者登録が完了します。

#### 申請内容入力

#### <span id="page-6-0"></span>ログイン

<span id="page-6-1"></span>ログイン画面(https://app.jss.or.jp/login)の『メ ールアドレス』と『パスワード』に先ほど登録した情報 を入力してください。『ログイン』を押すとログインさ れ、「マイページ」が表示されます。パスワードを忘れた 場合は、『パスワードを忘れた方はこちら』から再発行し てください。

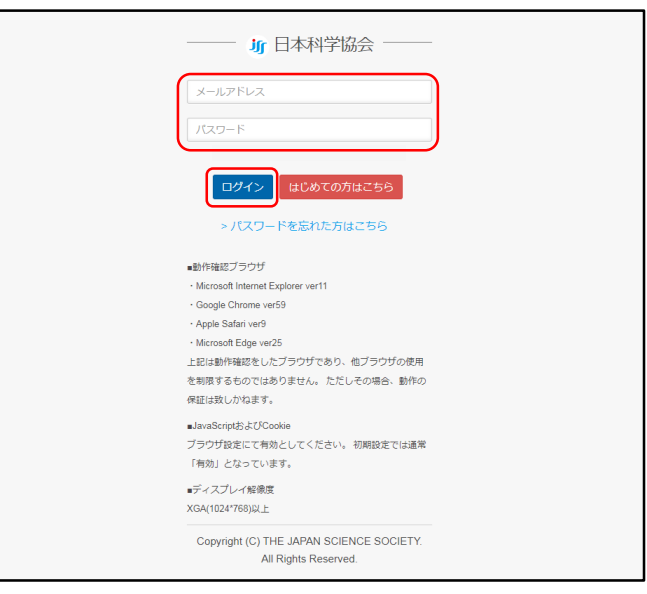

#### ◆ マイページ (お知らせ)

<span id="page-6-2"></span>ログインすると最初に表示されるページです。「お知 らせ」が最初に表示され、皆様にお知らせしたい重要な 事が表示されますので、必ず確認してください。操作は 左側の「メニュー」から行います。

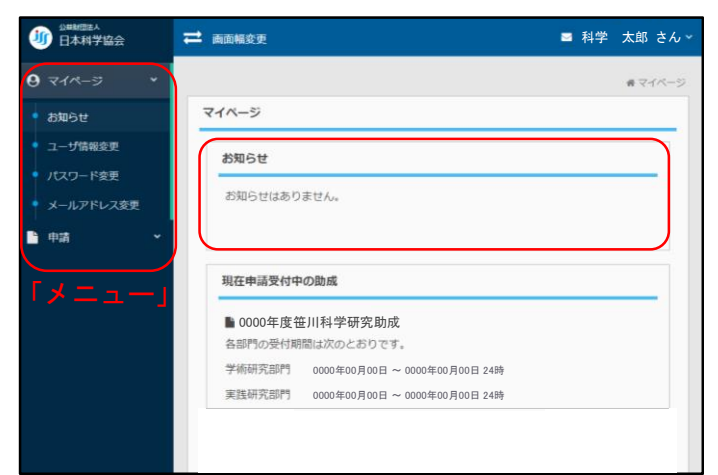

#### 新規申請登録

<span id="page-6-3"></span>「マイページ」を表示し、メニューの『申請』→『申 請登録』を押すと、現在募集している助成内容が表示さ れます。「募集要項」をよく読み、該当する助成の『申 請登録』を押してください。

単年度に1つの助成しか申請できません。(学術研究 部門と実践研究部門の重複申請は不可)

※参考

「海に関係する研究」に申請希望の方は、この後入力 する、「申請登録」の「申請区分」の項目で選択してく ださい。

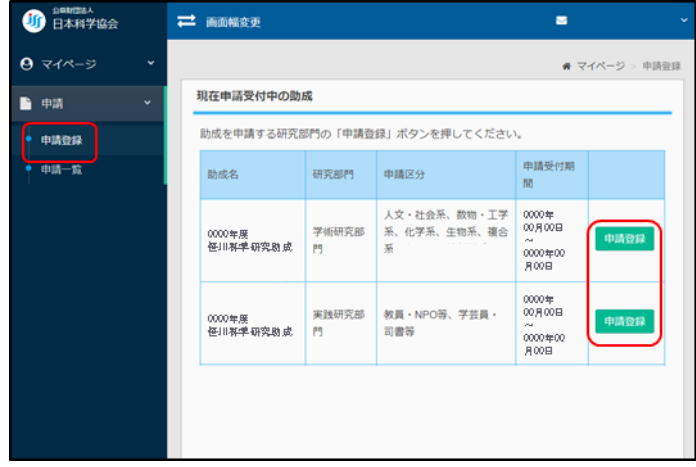

## 注意(保存について)

#### ◇ 申請の一時保存

<span id="page-7-0"></span>入力途中でブラウザを閉じる場合は、必ず『一時保 存』、または『保存』を押してください。

ブラウザをそのまま閉じると入力内容が消えてしま います。これらのボタンを押しても申請は提出されま せん。

なお、インターネット回線の状況やタイムアウトに より、保存できずに消えてしまうことがあります。テキ ストエディタ等で申請内容を作成し、コピーして貼り 付けることをお勧めします。

#### 一時保存した申請の再開

<span id="page-7-1"></span>入力途中の申請を再開する場合は、「マイページ」を 表示し、メニューの『申請』→『申請一覧』を開き、再 開したい申請の『操作』→『編集』を押すと再開するこ とができます。内容の確認のみをする場合は『参照』を、 申請を削除する場合は『削除』を押してください。

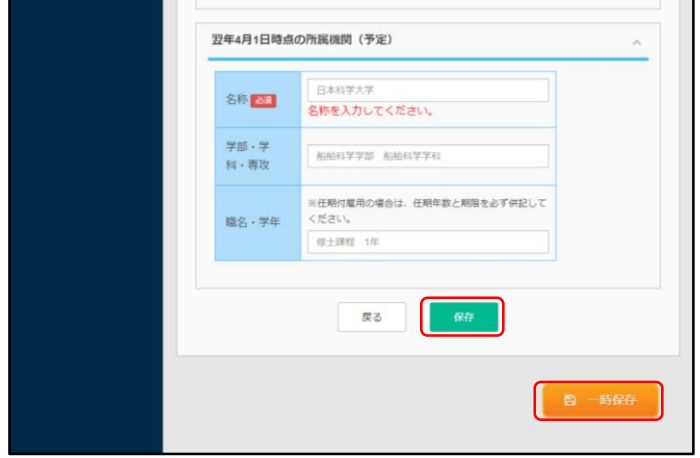

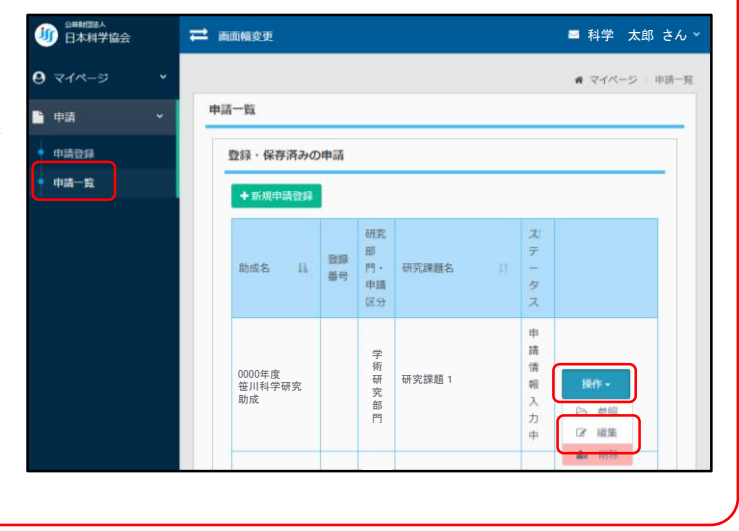

#### ◆ フォントや書体について

<span id="page-8-0"></span>電子申請では、太字や斜体(イタリック)への字体の変更はできますが、フォントサイズの変更はできません。 また、下線、上付き下付き文字も使うことができます。ただし、研究課題名に太字、斜体、アンダーラインは使 うことができません。

(手順) 文字を入力、もしくはテキストエディタ等から貼り付ける ↓ 書体を変更したい文字を選択する ↓

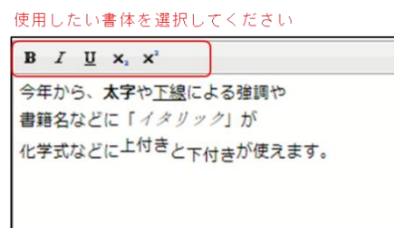

使用したい書体を押す

なお、一度書体を変更した文字を元に戻したい場合は、該当する文字を選択し、使用している書体を再度押し てください。

#### <span id="page-8-1"></span>◆ 写真・グラフ・図の使用について

電子申請では、写真・グラフ・図・表等(画像)を使用することが出来ます。

使用する画像ファイルは、下記のフォーマットとしてください。1 つの画像ファイル内に複数の画像を含んで いて構いません。画像には「図 1」、「図 2」、「表 1」等名前を付け、本文中と対応させてください。

(画像ファイルについて)

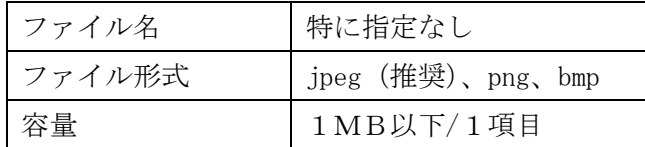

※ A4サイズで印刷した際に明瞭なものにしてください。

※ 画像ファイルを使用することが出来る項目は、

「研究の目的」「研究の実施内容」「研究の特色」「研究状況」 「期待される成果」の 5 項目です。

各項目に1つずつ添付することが可能です。

「添付ファイル」の『ファイル選択』から貼りつける画像を選択してアップロードしてください。 なお、A4サイズで審査することを想定した画像ファイルにしてください。

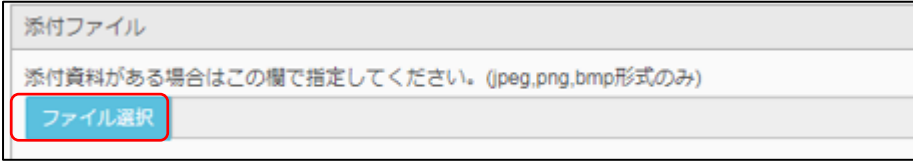

#### (画像ファイル例)

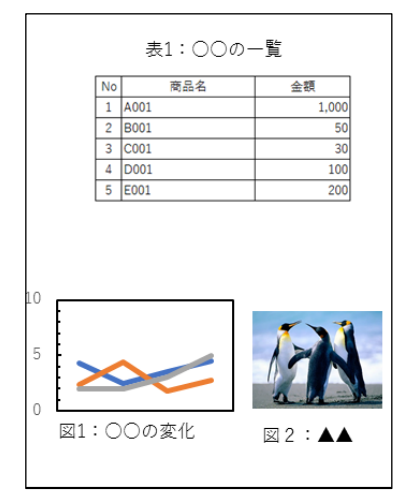

#### <span id="page-9-0"></span>申請内容についての注意点

各項目について入力の注意事項及び説明を記載します。

入力時に表示される文字数は、テキストエディタ等と Web システム上でのカウントが違う場合がありますが、 システム上のカウントで数えてください。

※一文字目のみ、スペースを入れることができません。一文字目にスペースを入れたい場合は、改行して二行 目からご入力ください。二文字目以降はスペースを入力できます。

また、当会 WEB サイト (https://www.jss.or.jp/ikusei/sasakawa/senkou/)には、昨年度の選考結果に関して の総評がまとめてあります。総評には申請時の注意点や、書き方のアドバイス等が記載されていますので、参考 にしてください。

#### 入力言語選択

留学生の方が申請する場合に限り、「研究計画」の一部について、英語での入力を可とします。ただし、英語で の入力可となっていない項目については、日本語での入力となります。英語で入力する際は、日本語と文字数の 上限が異なりますので、使用言語を切り替えてください。また、英語で入力した場合は、日本語の要約を、別途 E-mail で「[josei@jss.or.jp](mailto:josei@jss.or.jp)」まで、件名を【日本語要約】として送付してください。

英語入力の文字数の状態で、日本語入力は行わないでください。

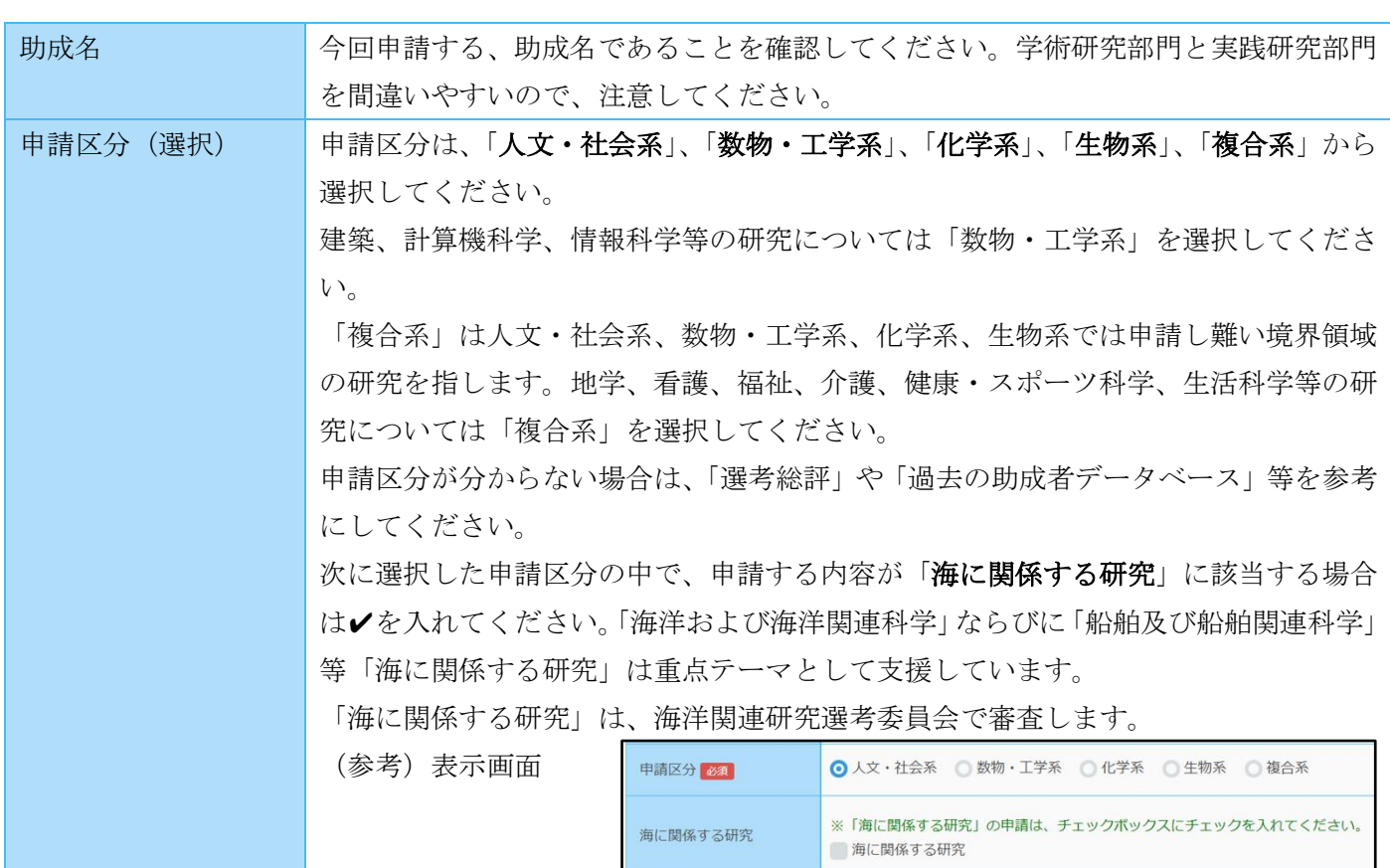

#### 申請区分および研究内容

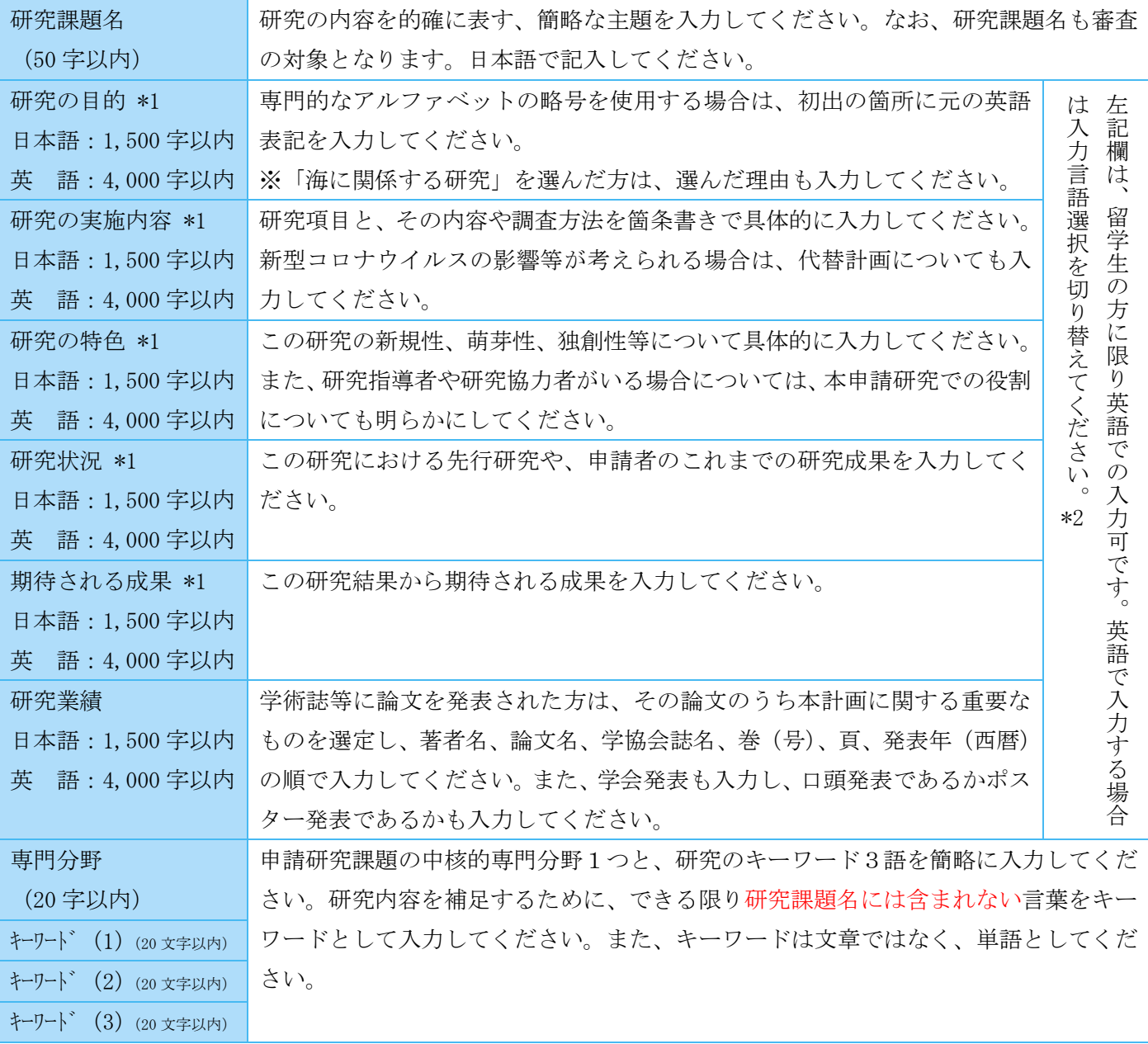

\*1 図や表等を利用したい場合は、jpeg、png、bmp いずれかの形式でアップロードしてください。 \*2 英語 4,000 字は、英単語約 750 words となります。

#### 2.研究協力者

研究協力者がいる場合は、入力してください。行が足りない場合は『研究協力者を追加する』を押して、行を 増やしてください。無償で研究に協力していただける方を研究協力者とし、旅費交通費等は支払えますが、謝金 を支払うことはできません。

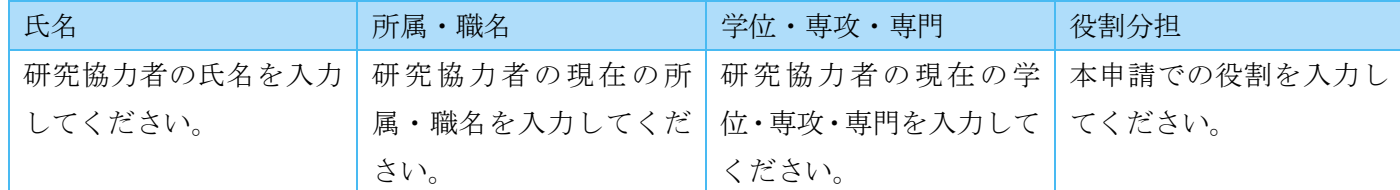

#### 3.研究経費の支出計画

支出計画は研究計画に沿っていることが大切であり、「研究の実施内容」でも、支出計画との関連性について説 明してください。「助成対象となる経費」を必ず確認し、対象外の経費を入力しないようにしてください。

使途・算出根拠の欄を入力した行は、金額の欄も必ず入力し、金額の欄が空欄とならないようにしてください。 使途・算出根拠の欄には複数の費目をまとめて入力し(200 文字まで)、小計を金額の欄に入力しても構いませ ん。200 文字を超える場合は、2 行に分けてください。

研究の内容等によっては、各費目の金額が大きく偏る場合があります。旅費交通費、人件費、雑費が大半を占 めるような場合は、なぜそのような支出計画となったのかがわかるように、使途・算出根拠の欄に理由を簡潔に 記入してください。

合計金額は自動で計算されます。行が足りない場合は、『行を追加する』を押して、行を増やしてください。 日本語で記入してください。

費目:研究費

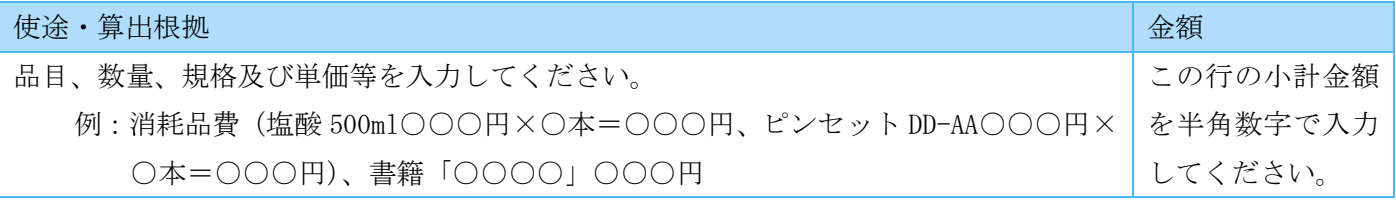

#### 費目:旅費交通費

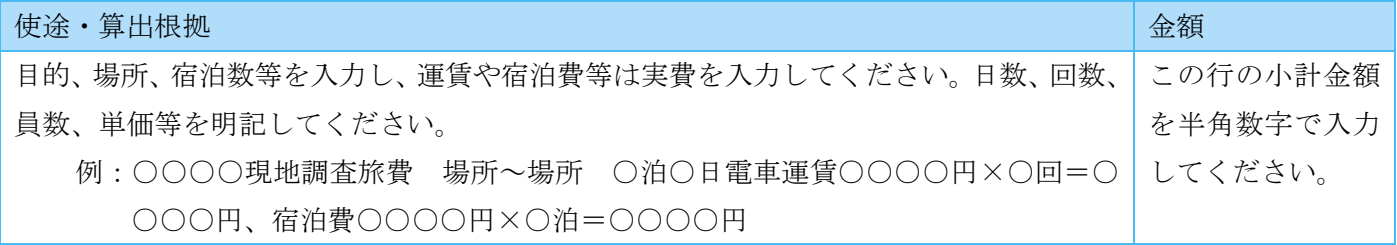

費目:人件費

| 使途・算出根拠                       | 金額          |
|-------------------------------|-------------|
| 当該研究に直接必要とする謝金、通訳料等を入力してください。 | この行の小計金額    |
| 例:アンケート協力謝金○○○円×○人×○円=○○○○円   | └ を半角数字で入力│ |
|                               | してください。     |

#### 費目:雑費

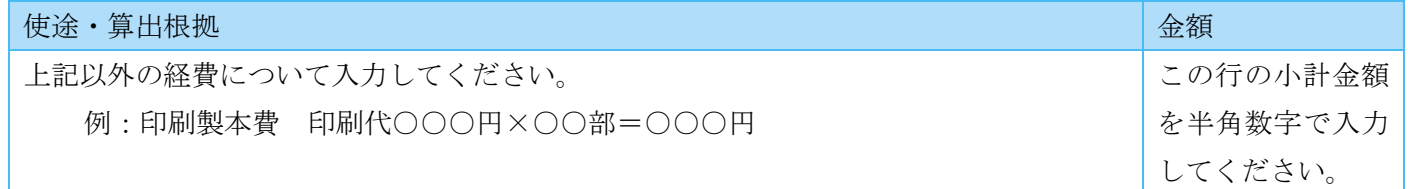

#### <span id="page-13-0"></span>◆ 助成対象となる経費

助成対象となる経費と、助成対象とならない経費がありますので、下記表を参考に入力してください。また、 領収書のないものや所属機関等に支払う間接経費、その他研究に直接必要な経費と認められないものは助成対象 となりません。外貨(現金)で支払いをした場合は、両替時の交換レートを適用し、領収書と併せて両替証が必 要になります。

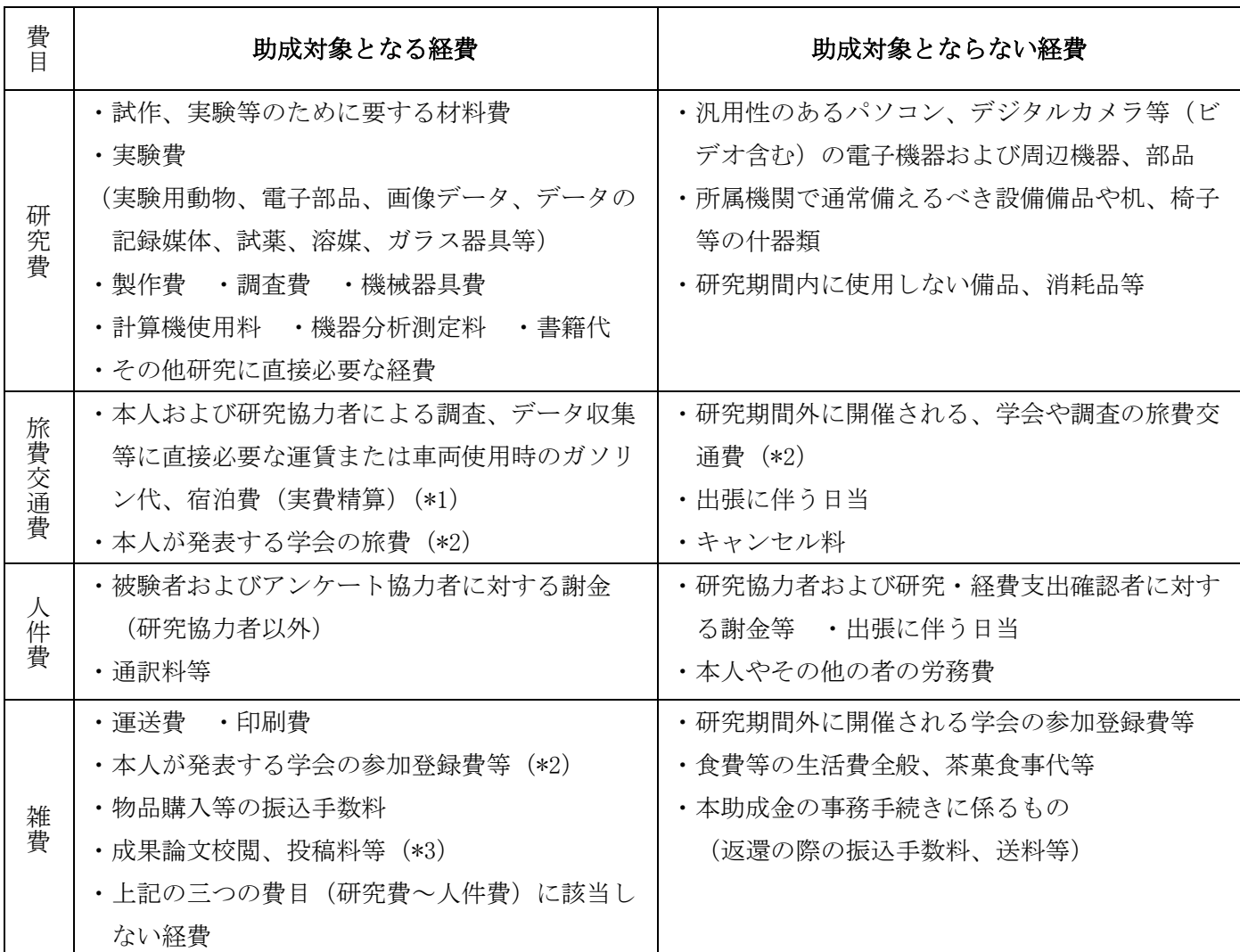

\*1 旅費を支出した場合は、その用務ごとに出張報告書(様式任意)を整備してください。

\*2 今年度助成を受けて実施する研究の成果について、本人が発表する場合のみ対象となります。(本人以外 の学会参加に係る費用は助成対象外)なお、話を一方的に聞くセミナー・シンポジウム等や、技能習得 のためのトレーニング等に係る費用は助成対象外となります。

<sup>\*3</sup> 今年度助成を受けて実施する研究の成果論文を対象とします。学位論文については、対象外となりま す。

#### 4.推薦者(研究指導者等)

推薦者は研究指導者等になっていただき、推薦理由を作成することと、採択された場合には研究・経費支出確 認者になっていただきます。なお、事務局より申請に関して連絡する場合があります。

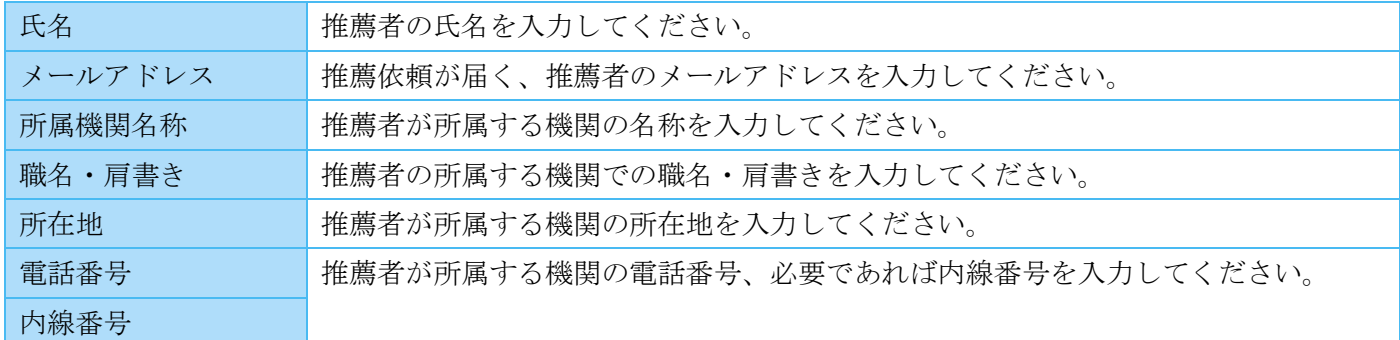

#### 5.本助成への応募動機

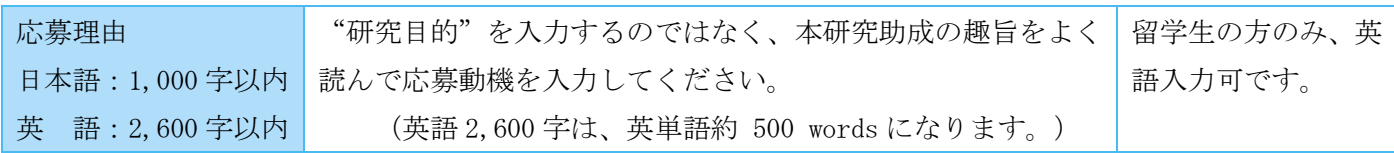

#### 6.本助成・その他の助成制度の利用状況

#### 過去の助成状況

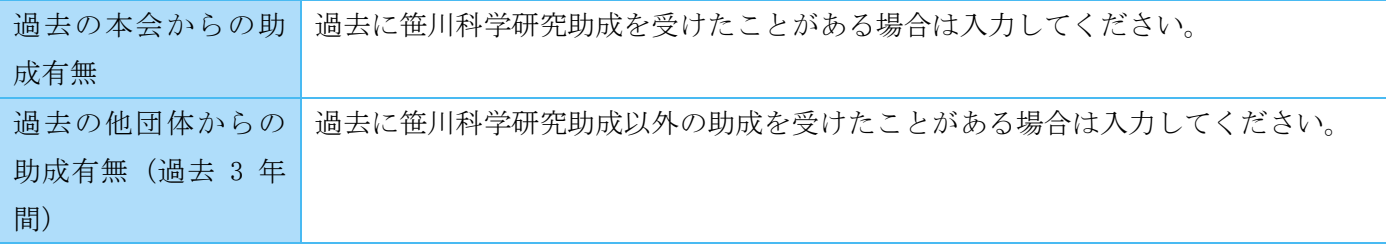

#### 他の研究助成への申請(併願)状況

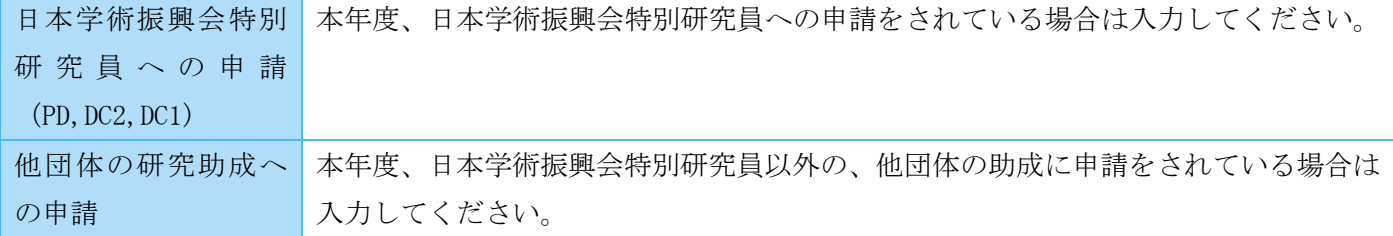

#### 7.申請者の現住所

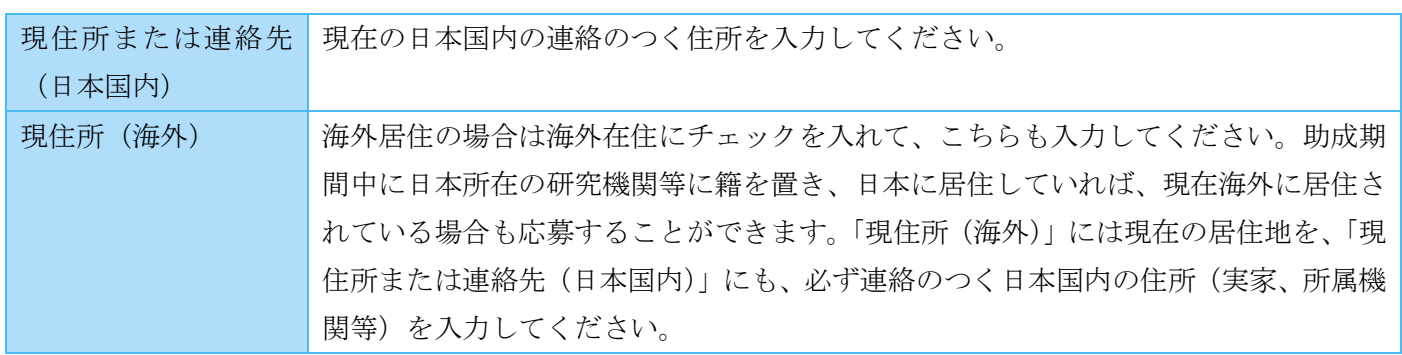

#### 8.申請に関する問い合わせ先(電話番号)

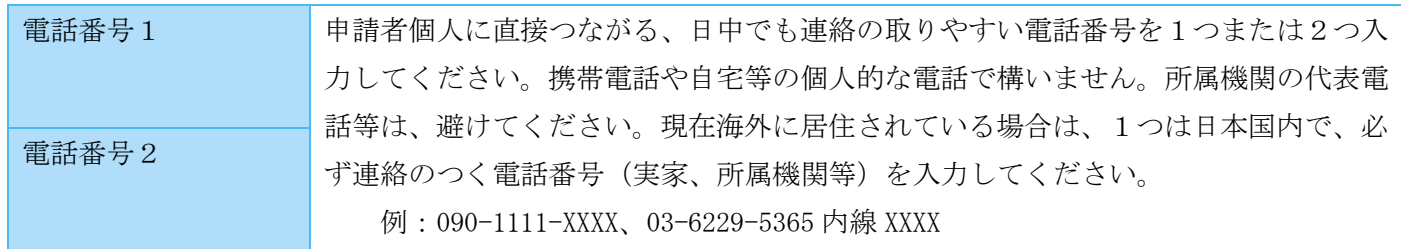

#### 9.申請時の所属機関

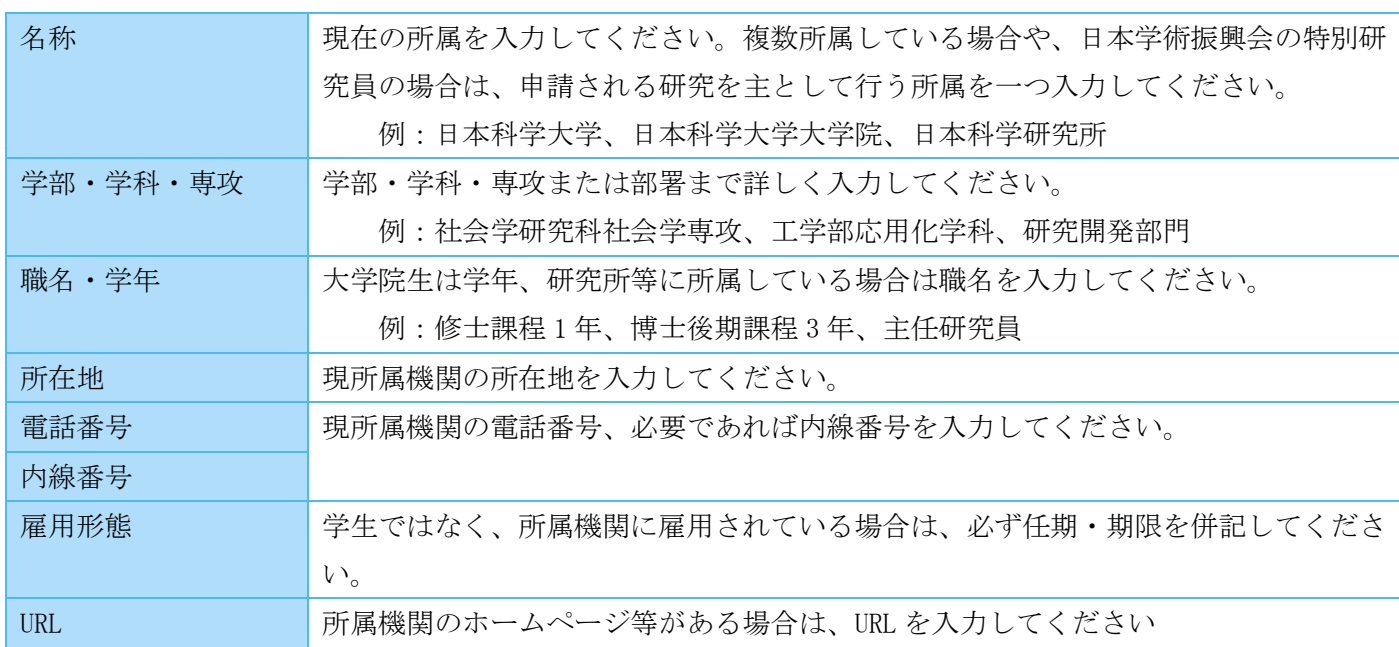

#### 10.最終卒業学校/卒業年次/学位

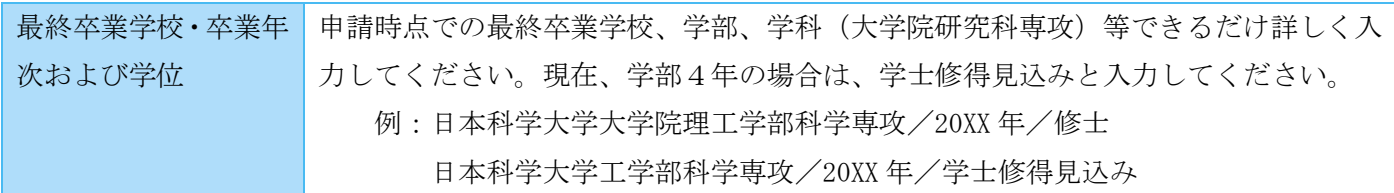

#### 11.翌年 4 月 1 日時点の所属機関(予定)

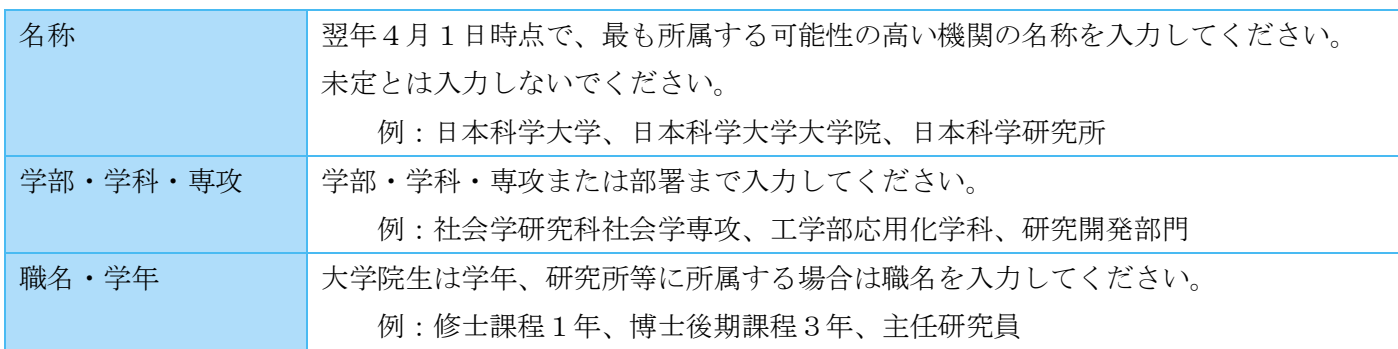

すべて入力し終えたら、『保存』を押してください。

#### 推薦依頼

<span id="page-17-0"></span>メニューの『申請』→『申請一覧』から応募内容のス テータスが「推薦依頼可能」になったことが確認できま す。『操作』→『推薦依頼』を押して推薦依頼を行って ください。

推薦者に提供される情報が表示されますので、間違 いがないか、確認してください。

『推薦者に送信されるメールを確認する』、『推薦者 が閲覧する画面を確認する』、を押すと推薦者に送られ るメールと入力していただく画面を確認することがで きます。

内容を確認後、問題が無ければ『推薦依頼を送信す る』を押してください。

「推薦依頼」というダイアログが出るので、『送信』 ボタンを押すと、推薦者のメールアドレスにメールが 届きます。なお、推薦依頼後に内容の変更を行うと、再 度推薦を依頼することとなります。

なお、『推薦者に送信されるメールを確認する』を押して表示される画面はダミーですので、暗証番号、URL は 実際に送られるものとは異なります。

推薦者へ推薦文の入力方法を説明される際には、次のページをお渡しください。

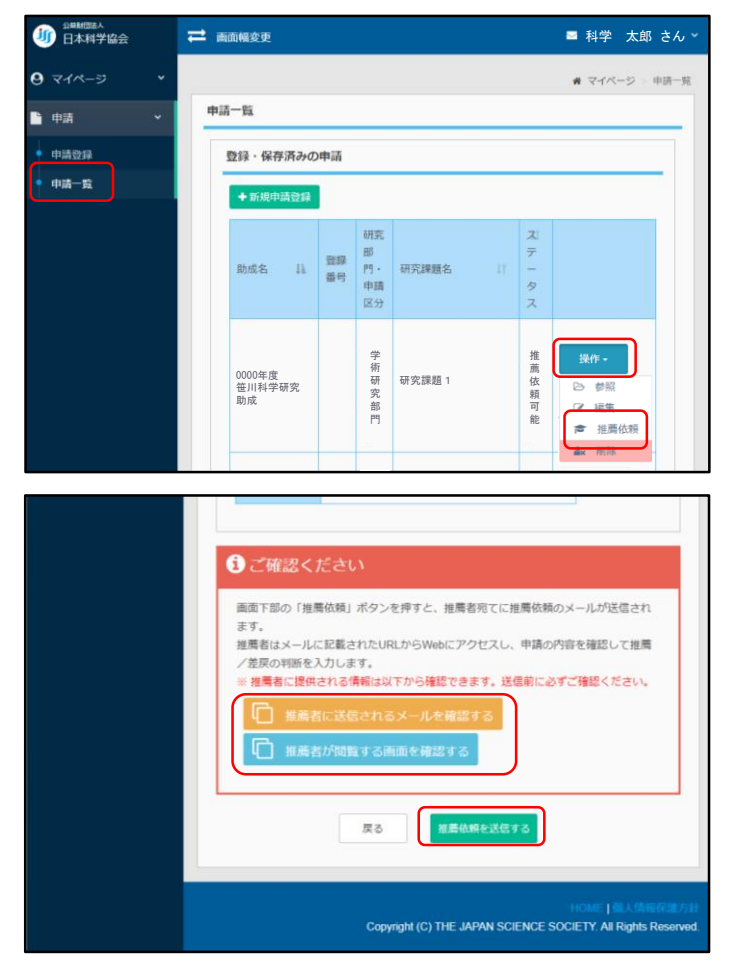

#### 推薦者による推薦理由入力

<span id="page-18-0"></span>笹川科学研究助成に申請する際に必要な、推薦文の入力方法を説明いたします。

「笹川科学研究助成、申請書の推薦依頼について」というメールが届きます。記載されている『URL』にアクセ スし、メールに記載されている 4 ケタの「暗証番号」を入力し『次へ』を押してください。申請者の申請内容を 精査し、「推薦理由」を入力してください。「推薦理由(事務局宛て)」も採否の判断材料となります。また、「推 薦理由」には申請者本人に関することのほか、当該申請研究課題の次の事項についても付記してください。

- ・この研究の発想の萌芽性、新規性、独創性
- ・この研究の今後の展開への見通し
- ・この研究が貢献できる専門分野

#### 推薦/差戻

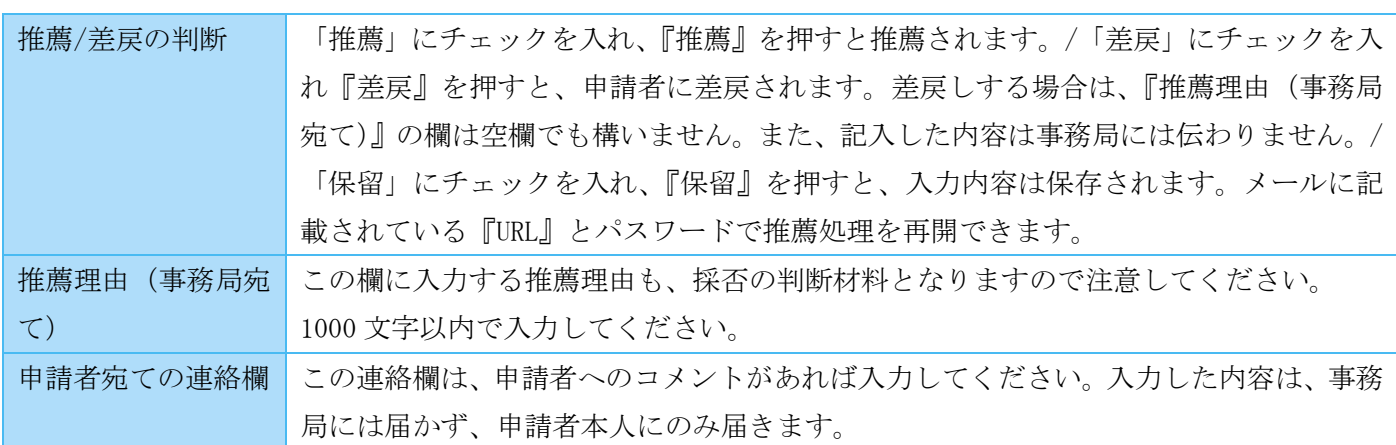

#### 推薦者による推薦処理

<span id="page-18-1"></span>入力が終わり推薦を行う場合は、「推薦」にチェックを入れ、『推薦』を押します。内容を確認し、再度『推薦』 を押すと、「推薦」というダイアログが出ます。『推薦』ボタンを押すと、「推薦処理が完了しました」と表示され、 申請者に推薦されたことが伝わります。

### 現時点では申請は未完了です。

お手数ですが、申請者に推薦処理が完了したことを伝え、申請を完了させるように、注意してください。 また、申請者が内容を変更すると、再度推薦処理が必要となりますのでお気を付けください。

この後、申請者による申請操作を 10 月 16 日(月)23:59 までに行う必要がありますので、 早めのご対応をお願いいたします。

#### 申請

<span id="page-19-0"></span>「申請待ち」にステータスが変わります。『操作』から『申請』を押してください。『申請者情報』と『申請内 容』のタブを押して内容を確認してください。申請内容に間違いがなければ、『申請する』を押してください。

#### ※一度『操作』→『編集』→『保存』または『一時保存』を押すと、推薦が取り消され、再度推薦依頼を行な うことが必要となりますので、注意してください。

※申請内容に間違いがある場合は『操作』→『編集』を押して内容を修正後、再度「推薦依頼」を行ってくだ さい。

※推薦理由を修正したい場合は『操作』→『編集』を押し、『保存』を押すことによりステータスが「推薦依頼 可能」に戻りますので、再度「推薦依頼」を行い、推薦理由を修正することができます。

「申請」というダイアログが表示され『申請』を押すと、「笹川科学研究助成、申請完了について」という件名

のメールが届き、申請が完了となります。必ず、申請内容に間違いが無いかメールを確認してください。

お疲れ様でした。

#### <span id="page-19-1"></span>個人情報の変更

申請者情報、現住所、申請に関する問い合わせ先、現所属機関等の変更は、事務局まで E-mail にて連絡して ください。

パスワードの変更は『マイページ』→『パスワード変更』から、連絡先やログインに使用するメールアドレス の変更は『マイページ』→『メールアドレス変更』から変更することができます。

また、表記の揺らぎを揃えるために、事務局にて漢字等を修正することがあります。入力した表記と異なって いても読み方や意味が同じであれば、修正しないようにしてください。ご不明な場合はお問い合わせください。

#### <span id="page-19-2"></span>電子申請システムに不具合が発生した場合

電子申請システムに不具合が発生した場合は、事務局まで E-mail にて連絡してください。締切り直前の不具 合については、翌日の対応となります。なお、事務局から 2 日経っても返答が無い場合は、お手数ですがお電話 にてお問い合わせください。